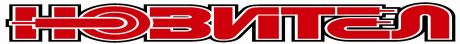

**Новител ЕООД** В.Търново ул.Мом.крепост 8 0879600444 sava@topalov.com www.topalov.com Работа с CMS2.0 и NVR на Jovision: 1.Инсталирайте програмата CMS2.0, като я изтеглите от: download.topalov.com-CMS2.OJOVISION.rar / или /Jovision / Last software 27070216 / При стартиране CMS2.0 иска парола - по подразбиране тя е : име - abc , парола - 123. Добавяне на устройсво - Долу в ляво : Devies - в дясно - Manually device - име на обекта vendor - nvsip connect type - nvsip nvsip ID Cloud No на устройството pass. полето не е активно us.name ........... pass. ........... **или:** / през реален IPадрес и пренасочен порт: / по пдразбиране порт 9101 - Jovision устройства/: device - име на обекта vendor - nvsip connect type - IP / domain IP / domain реален IP адрес на обекта port: 9101 / или друг , който реално се ползва / us.name ........... pass. ........... OK - обектът се появява в полето в дясно EXIT - обектът се появява горе в ляво

След кликване в/у името на обекта горе в ляво под него излизат номерата на камерите . Ако камерите се появят на екрана , те могат да бъдат спрени с кликване в/у номера на камерата в ляво - по този начин ще остане свободен мрежови ресурс за гледане на записи .

Долу , в ляво - Remote Play - така се влиза за гледане на записи .

Избор на дата , search - появява се списък с файлове със съдържаща се в името информация за час , минута , и т.н. С Play записите могат да се преглеждат. С десен бутон - download конкретен запис може да се изптегли; за да е гледаем със стандартен плеер, трябва в диалоговия прозорец на записа да му се смени името - от вида: kradec1.**avi** - и тогава да се изтегли и запише.

Записи могат да се преглеждат и при кликване в/у конкретна камера -първо с ляв бутон , за да се избере камера за преглед , след това с десен бутон - Remote playback - долу в ляво излиза прозорец, където от календара се избира търсената дата и с бутона search се търсят записи те излизат , подредени хронологично, за съответната камера.

АСко при стартиране на CMS2.0 долу в дясно се появява прозорец от типа PIP /Picture in Picture / и той постоянно zoom-ира изображението, това се маха през: Settings / маха се отметката PIP , Apply to ALL , Exit .

Наблюдение на живо и преглед на записи могат да се правят и през мобилен телефон програмата е Cloudsee . В тази програма има 2 начина за работа - като "visitor login" - този режим не изисква регистрация , търсеният NVR/IPкамера се въвеждат с Cloudsee номер, име и парола , като при CMS , и след регистрация на потребител - с име / e-mail / и парола , и отново въвеждане на номер, име и парола на устройството; тук предимството е , че с регистрирания по този начин потребител настройките за устройства се запазват на сървъра на Cloudsee и при смяна на мобилното устройство / телефон, таблет / не е необходимо наново да се въвеждат данни за съответното устройство , а само въвеждане на акаунта за достъп от регистрацията. Аналогично работят и програмите ATVcloud и NVSIP.